## **Работа с графическими объектами**

Создать в текстовом редакторе **Word** документ по предлагаемым ниже образцам, используя:

- различные подходящие типы фигур;
- оформление автофигур при помощи тени;
- различные типы и цвета линий и цвета заливки.

Результат работы сохранить в своей папке.

Кнопка Фигуры <sup>фигуры</sup> находится на вкладке ленты *Вставка* на панели

инструментов *Иллюстрации* .

Для добавления текста в фигуру надо нажать правой кнопкой мыши по фигуре и из контекстного меню выбрать *Добавить текст.*

Текст в фигурах:

- выровнен по центру как по горизонтали, так и по вертикали;
- междустрочный интервал одинарный;
- без абзацного отступа;
- размер шрифта зависит от ситуации (настраивается под рисунок).

Дизайн схем выберите сами.

## Схема 1

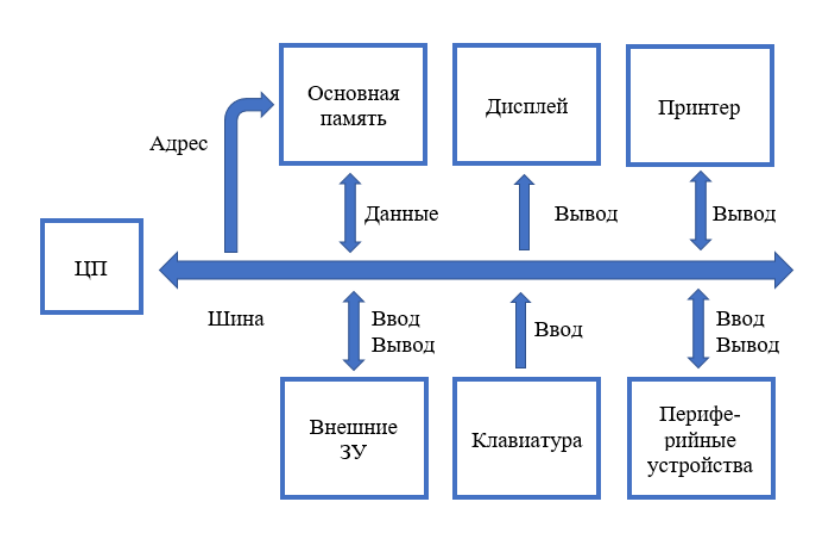

Схема 2

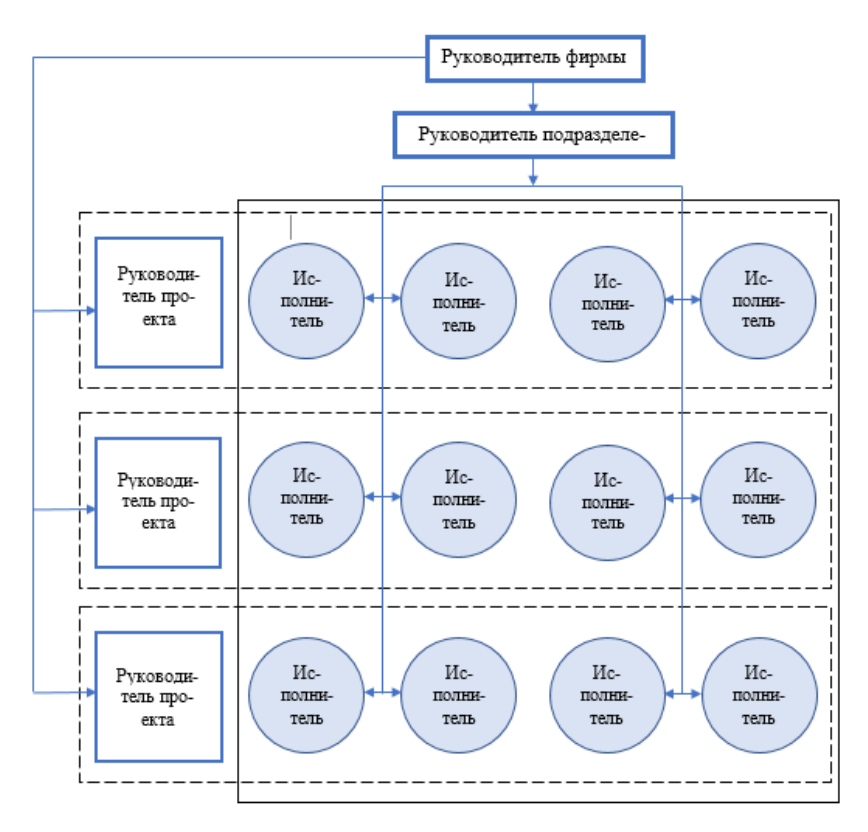

Схема 3

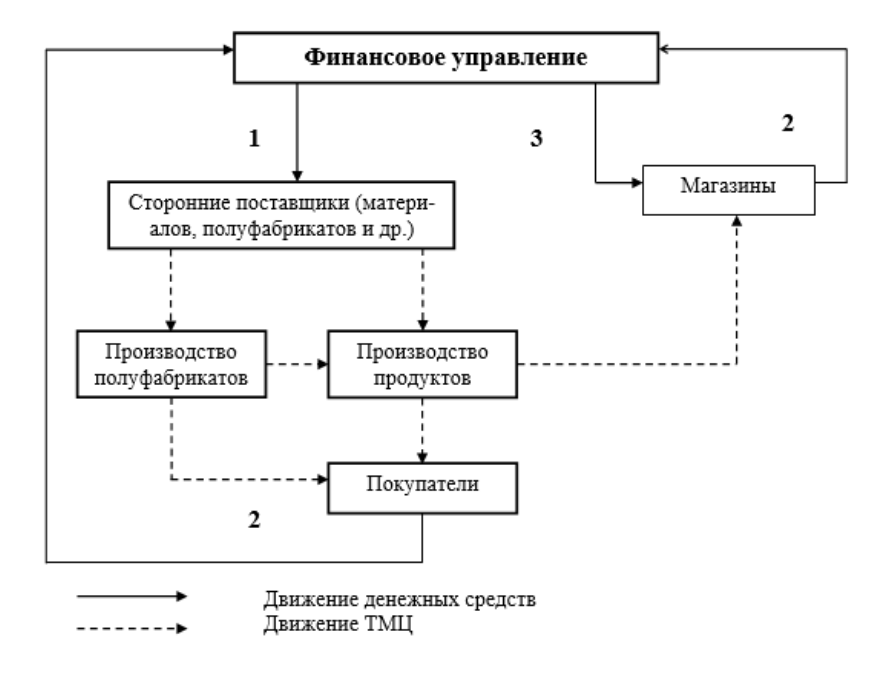